## **HOW TO INPUT A CONTACT LOG**

This is what it looks like after you log in:

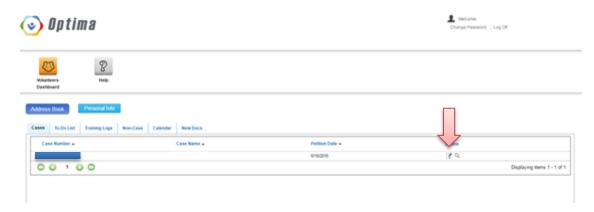

1. Click the notepad icon on the far right

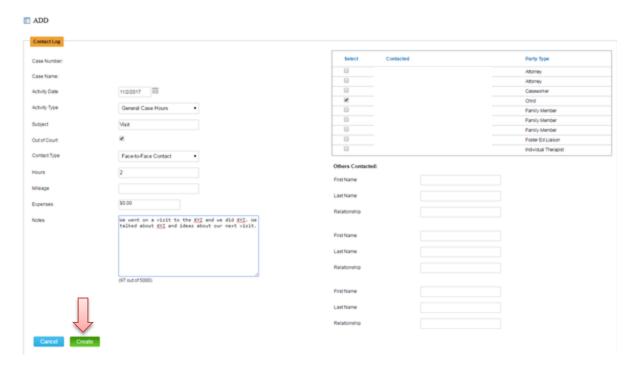

- 1. Fill in necessary information
- 2. No need to check the "Out of Court" box
- 3. "Mileage" and "Expenses" is optional if you wanted to track for tax purposes
- 4. In the "Notes" box, you can be as detailed as you want!
- 5. On the top right, check the boxes of who the contact was with
- 6. In the "Others Contacted" section, other people you contact who are not in above Contact box
- 7. When you are all done, click the **green CREATE** button!

#### If you are already in the CASE DETAILS page:

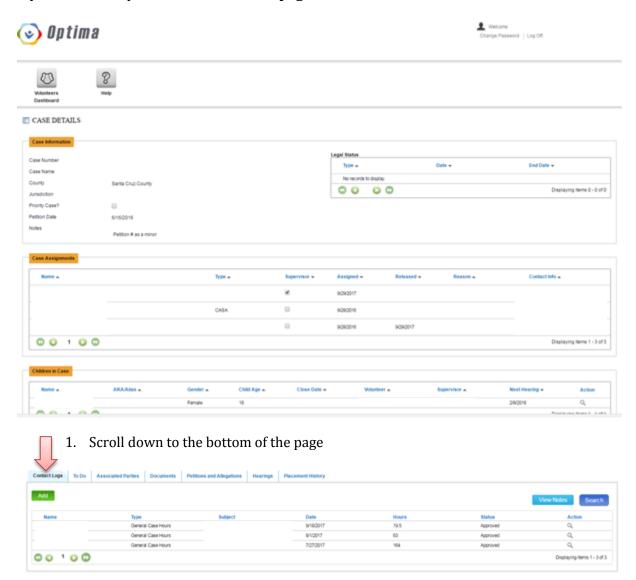

1. Click the **green ADD** button on top left

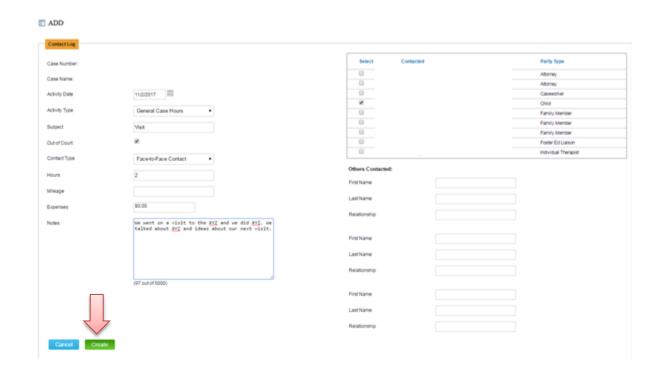

After you click the **green CREATE** button, it will then take you here:

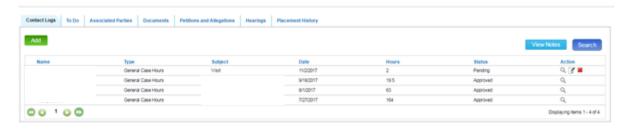

- 1. You will see that under "Status" it says "Pending"
- 2. You're all done!
- 3. Your supervisor will go in and approve!

To revise if needed:

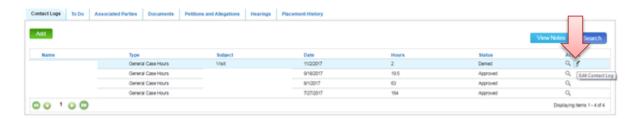

1. Click the Notepad icon on the far right

 $\label{thm:lingor} $$ \DTIMA\ TRAINING\DTIMA\ TRAINING\OPTIMA\ TRAINING\DTIMA\ TRAINING\DTIM$ 

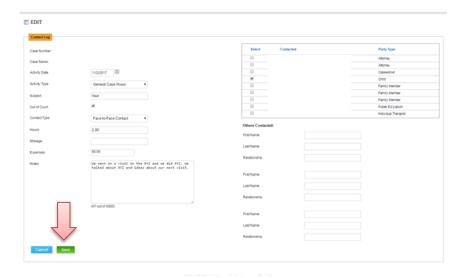

- 1. Edit as needed
- 2. Click the **green SAVE** button on bottom left

**NOTE:** You are not able to edit after your supervisor approves!

# How to look up contact info for Associated Parties (e.g., SW, attorney, FosterEd Liaison, etc.)

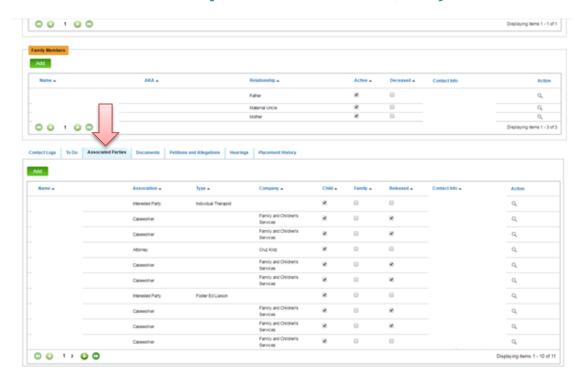

- 1. Scroll down to bottom of page
- 2. Click "Associated Parties" tab

### **HOW TO ACCESS UPLOADED COURT/MISC DOCUMENTS**

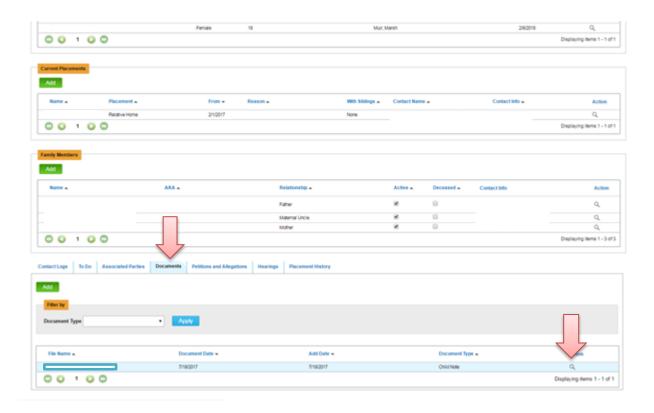

- 1. Scroll down to bottom of page
- 2. Click "Documents" tab
- 3. Click Magnifying Glass on far right to download
- 4. Open download

# **HOW TO UPLOAD A DOCUMENT**

1. Click the green ADD button

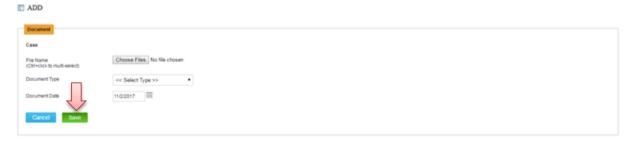

- 2. Click choose files
- 3. Enter document type
- 4. Enter document date
- 5. Click the **green SAVE** button

\\UBERSERVER\Transfer\OPTIMA TRAINING\OPTIMA TRAINING\Optima Manual for Advocates Updated 1/2018

#### **HOW TO INPUT CONTINUING EDUCATION HOURS:**

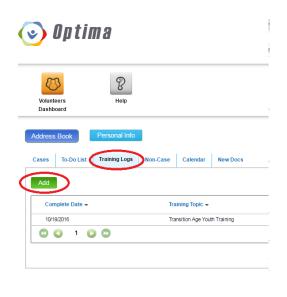

- 1. Click the "Training Logs" tab
- 2. Click the **green ADD** button

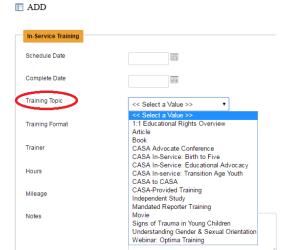

- 1. Enter in "Schedule Date" & "Complete Date" it's the same date but both are required
- 2. Select the appropriate "Training Topic"

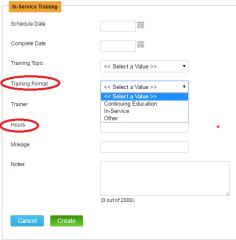

- In "Training Format" select **Continuing Education** (e.g., article, book, independent study, movie, mandated reporter training, or any non-CASA training) or **In-Service** (e.g., any CASA training)
- **a. NOTE:** if you attend a training put on by CASA, you do not need to enter it as we will do it for you!
- Enter your hours (book = 3 hours, movie = 2 hours)
- Mileage isn't required unless you wanted to track for your own/tax purposes
- In "Notes" please put in the title if you read an article, book, did independent study, or watched a movie.
- Click the **green CREATE** button
- You're all done! Your supervisor will then approve your training log.

\\UBERSERVER\Transfer\OPTIMA TRAINING\OPTIMA TRAINING\Optima Manual for Advocates Updated 1/2018